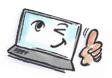

| and a                                             |                                                                                                    |                                                                                                    |                                                                                                    |
|---------------------------------------------------|----------------------------------------------------------------------------------------------------|----------------------------------------------------------------------------------------------------|----------------------------------------------------------------------------------------------------|
| What are you going to do?                         | How to do it?                                                                                                    | Where is it?                                                                                                    |                                                                                                    |
| Assign standard flag to an e-mail                 | Click on the light grey flag to the right of the mail.                                                             | Niels Jørge  Så indvier vi k  Kære kolleger                                                                                                    | (                                                                                                    |
| Assign a flag - other than the default for e-mail | Click <b>Follow Up</b> on the <b>HOME</b> tab.  Select a flag from the drop-down list.                             | Ioday   Tomorrow   This Week   Next Week   No Date   Custom   Add Remin   Mark Comp                                                                                                  | der<br>plete                                                                                                    |
| Edit or remove a flag                             | Click <b>Follow Up</b> on the <b>HOME</b> tab.  Select another flag or <b>Clear Flag</b> to remove.                | Follow Up ▼                                                                                                    | 3:00 PM    Joday   Tomorrow   This Week   No Date   Custom   Add Reminder   Mark Complete   Clear Flag   Set Quick Click |
| Add a reminder                                    | Click <b>Follow Up</b> on the <b>HOME</b> tab. Click <b>Add Reminder</b> .                                         | Custom  Flagging creates a to-do item that reminds y you follow up, you can mark the to-do item  Flag to Follow up  Start date 26. august  Due date 26. august  Reminder  26. august |                                                                                                    |
|                                                   | <b>TIP</b> : You can also simply right-click on the flag to the right of the e-mail to assign, remove, remind etc. | Public Data<br>ref Møde Tirsdag agenda<br>Mødeagenda                                                                                                    | 28-07                                                                                                    |

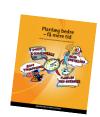